# 广州市标准地图服务平台

# 用户手册

广州市城市规划勘测设计研究院

二〇二三年二月

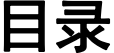

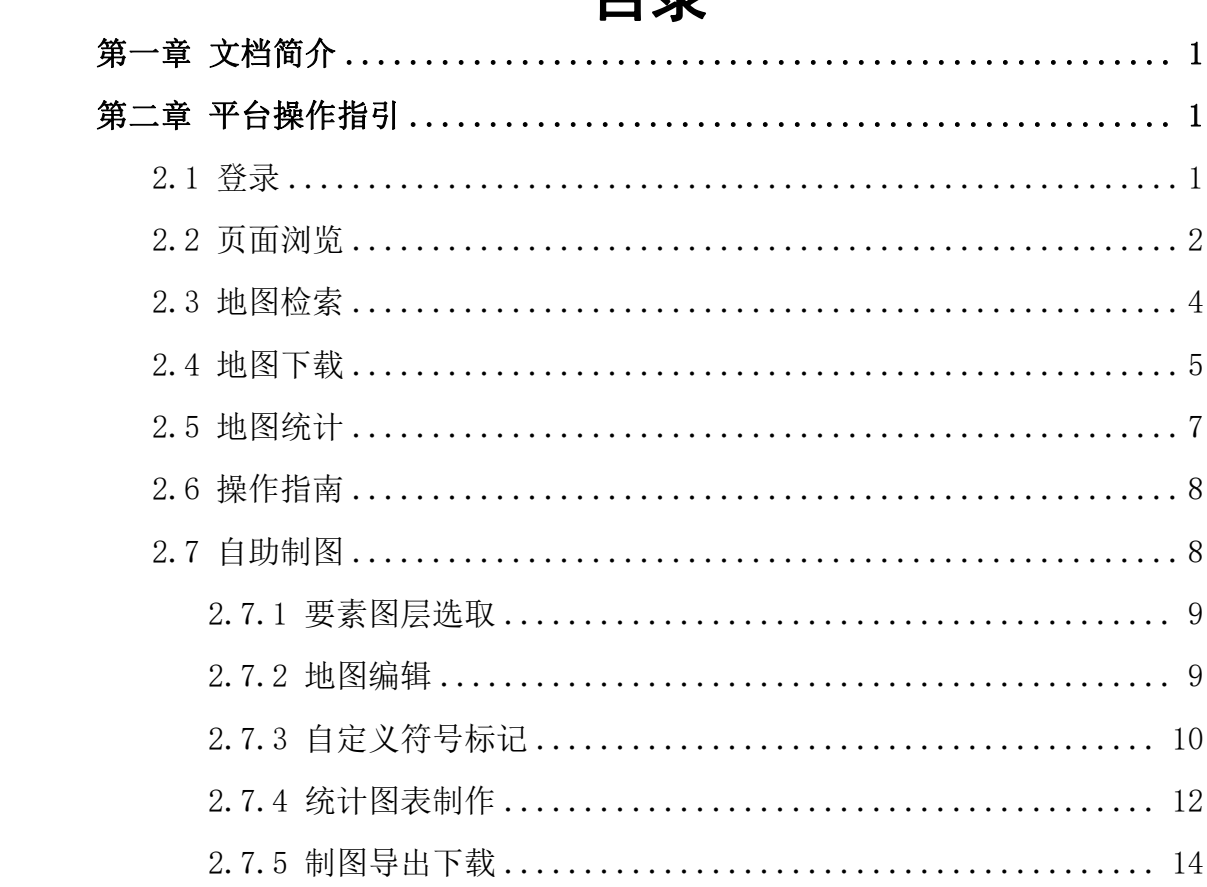

# <span id="page-2-0"></span>第一章 文档简介

本 手册 面 向公 众 提供 完 整的 广 州市 标 准地 图 服务 平 台操 作 使用 说明。手册中详细描述了平台中每一个功能的具体操作,并对各功能 模块和相关功能进行了讲解。通过认真阅读该操作手册,用户能够快 速熟悉本平台功能的使用。

平 台地 址 : <https://guangdong.tianditu.gov.cn/guangzhou/StandardMap/> 在 IE浏 览器 中 输入 平 台地 址 后, 即 可进 入 到平 台 首页 。

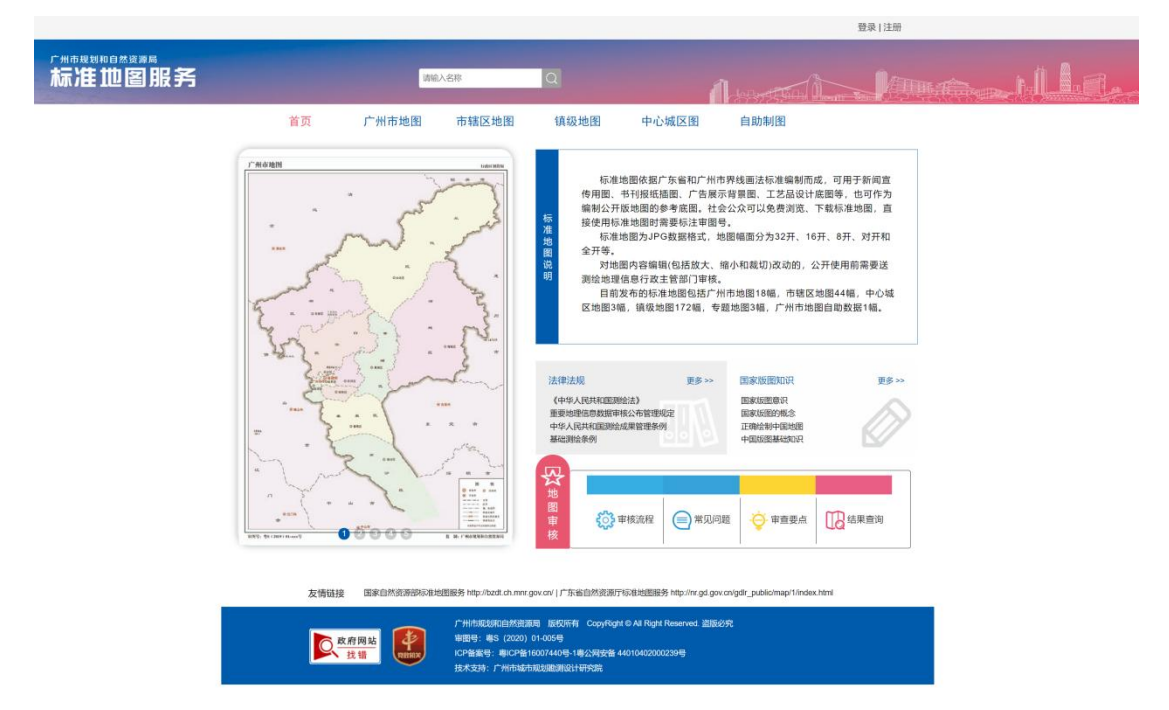

图 1:标准地图服务平台界面

## <span id="page-2-1"></span>第二章 平台操作指引

#### <span id="page-2-2"></span>**2.1** 登录

互 联网 公 众可 采 用统 一 认证 账 号等 方 式进 行 登录 。

用 户申 请 开通 统 一认 证 账号 后 ,可 于广 州 市标 准 地图 服 务平 台 首 页点击右上角【登录】打开登录界面,使用粤[省事](javascript:;)扫码或输入账号密 码进行登录操作,登录成功后页面会跳转回标准地图服务平台首页。

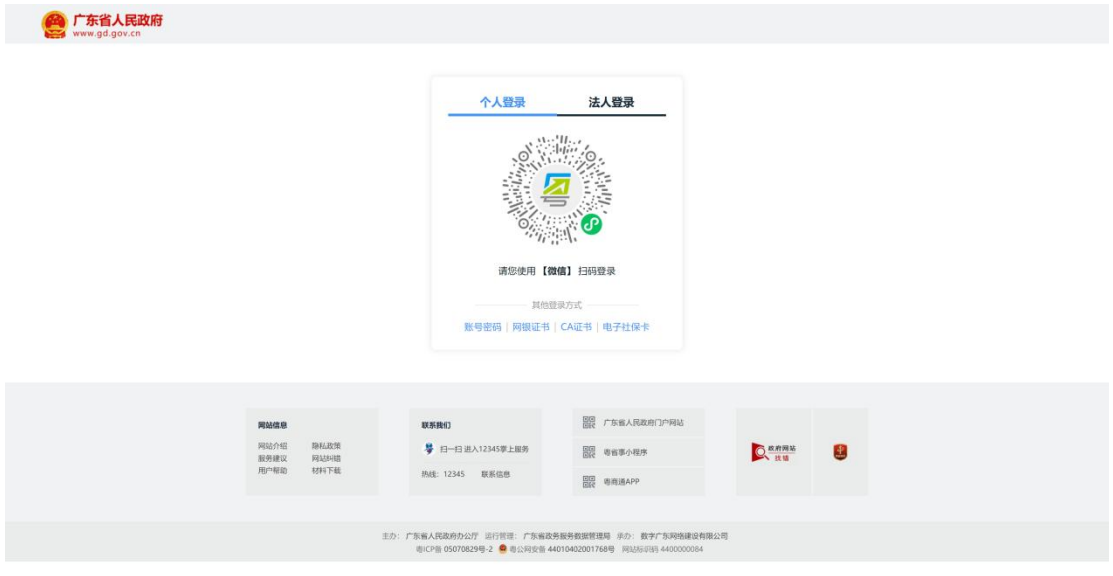

图 2:统一身份认证平台登录界面

## <span id="page-3-0"></span>**2.2** 页面浏览

用 户可 于 平台 首 页进 行 页面 浏 览 ,标 准地 图 平台 首 页包 括 地图 轮 播 图、 标 准地 图 说明 、 多类 型 地图 板 块、 法 律法 规 、国 家 版图 知 识、 地图审核和友情链接等内容,通过点击链接即可跳转至相应网站或文 件 资料 。

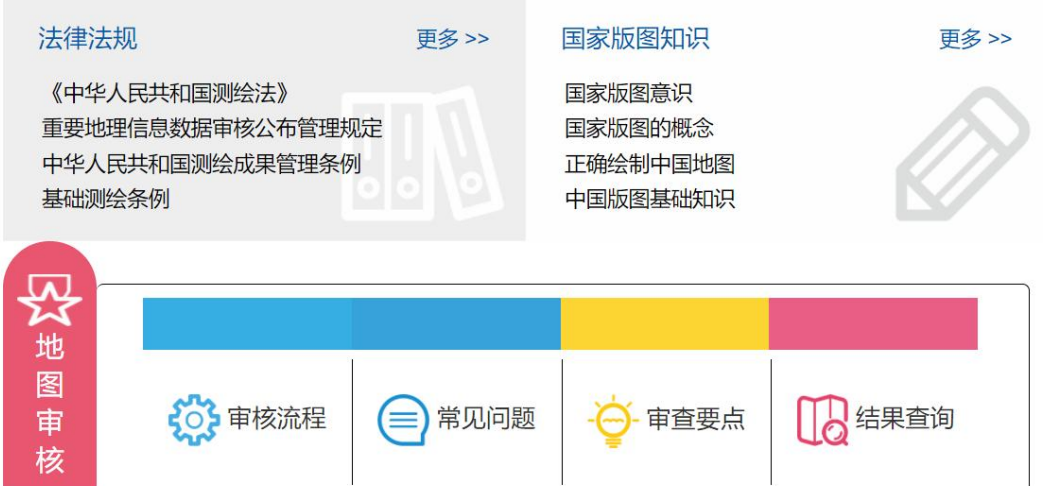

#### 图 3:法律法规等材料浏览

首页同时提供友情链接供用户访问,用于快速跳转至国家自然资 源部标准地图服务首页与广东省自然资源厅标准地图服务首页,点击 对 应位 置 的链 接 即可 实 现跳 转 。

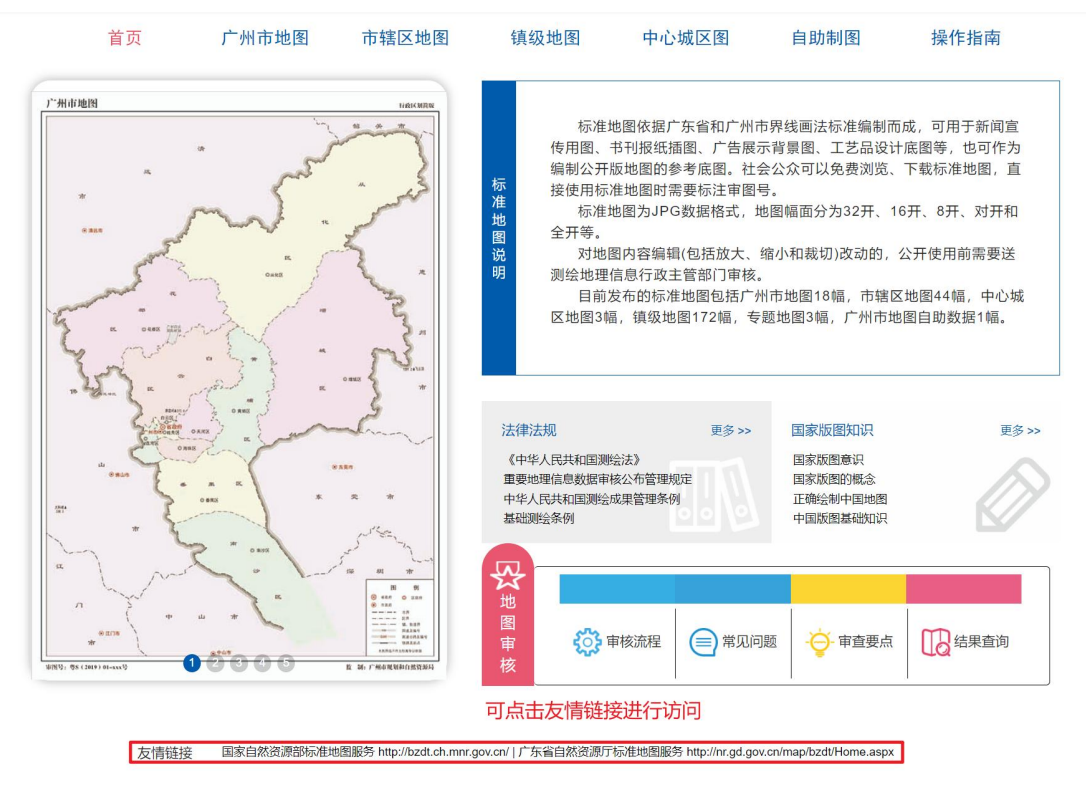

图 4:友情链接访问

点击【更多】可讲入文件搜索功能,用户可在左侧导航栏快速定 位 不同 类 别的 文 件材 料 ,包 括法 律 法规 、国 家版 图 知识 与 地图 审 核相 关内容, 也可以在搜索栏中输入关键字得到搜索结果。

| 广州市规划和自然资源局<br>标准地图服务                              | 请输入名称                                                                                                    | <b>Contract of Contract of the Property of the Property of the Contract of the Contract of the Contract of the Contract of the Contract of The Contract of The Contract of The Contract of The Contract of The Contract of The C</b>                                                                     |
|----------------------------------------------------|----------------------------------------------------------------------------------------------------|----------------------------------------------------------------------------------------------------|
| 首页                                                 | 广州市地图<br>市辖区地图<br>镇级地图<br>中心城区图                                                                                                    | 自助制图                                                                                                    |
| 法律法规<br>国家版图知识<br>地图审核<br>审核流程<br>常见问题<br>广州地图审查要点 | 首页 > 法律法规<br>• 法律<br>中华人民共和国测绘法<br>• 行政法规<br>地面管理条例<br>中华人民共和国测绘成果管理条例<br>基础测绘条例<br>广东省测绘条例 (2014年修订)<br>广东省地名管理条例<br>• 部门规章<br>地图审核管理规定<br>地图审核程序规定<br>重要地理信息数据审核公布管理规定<br>• 规范性文件<br>关于进一步加强实景地图审核管理工作的通知<br>公开地图内容表示若干规定<br>关于印发《公开地图内容表示补充规定(试行)》的通知<br>关于广东、海南两省间行政区域界线在地图上画法的通知<br>中华人民共和国香港特别行政区行政区域国<br>国家测绘局 住房和城乡建设部关于启用盘山等第二批31座著名山峰高程新数据的公告<br>关于印发《基础地理信息公开表示内容的规定(试行)》的通知<br>关于印发《谣感影像公开使用管理规定(试行)》的通知<br>关于做好地图上地级三沙市表示有关工作的通知<br>关于公布可在公开地图上表示的机场的通知<br>关于进一步规范重要地理信息在公开地图上表示的通知<br>关于在公开地图上表示横琴岛澳门大学校区的通知<br>关于加强互联网地图和地理信息服务网站监管的意见<br>关于加强互联网地图管理工作的通知<br>关于进一步加强互联网地图安全监管工作的通知<br>关于进一步加强互联网地图监管工作的意见 | 2020/1/2<br>2020/1/2<br>2020/1/2<br>2020/1/2<br>2020/1/2<br>2020/1/2<br>2020/1/2<br>2020/1/2<br>2020/1/2<br>2020/1/2<br>2020/1/2<br>2020/1/2<br>2020/1/2<br>2020/1/2<br>2020/1/2<br>2020/1/2<br>2020/1/2<br>2020/1/2<br>2020/1/2<br>2020/1/2<br>2020/1/2<br>2020/1/2<br>2020/1/2<br>2020/1/2<br>2020/1/2 |
|                                                    | 关于规范互联网服务单位使用地图的通知                                                                                                    | 2020/1/2                                                                                                    |

图 5:政策法规等材料查询

#### <span id="page-5-0"></span>**2.3** 地图检索

用 户可 通 过两 种 方式 从 标准 地 图服 务 平台 找 到需 求 的地 图 产品 。 标准地图服务平台为公众提供正确、权威、实用的地图服务,包括提 供 免费 的 广州 市 地图 、广 州中 心 城区 、广 州市 辖 区、广 州镇 级 标准 地 图浏览与下载服务

( 1) 通 过首 页 的搜 索 栏, 选 择年 份 并输 入 关键 字 搜索 进 入搜 索 详情页, 得到搜索结果, 并可通过选择指标对搜索结果中的数据讲行 排序;

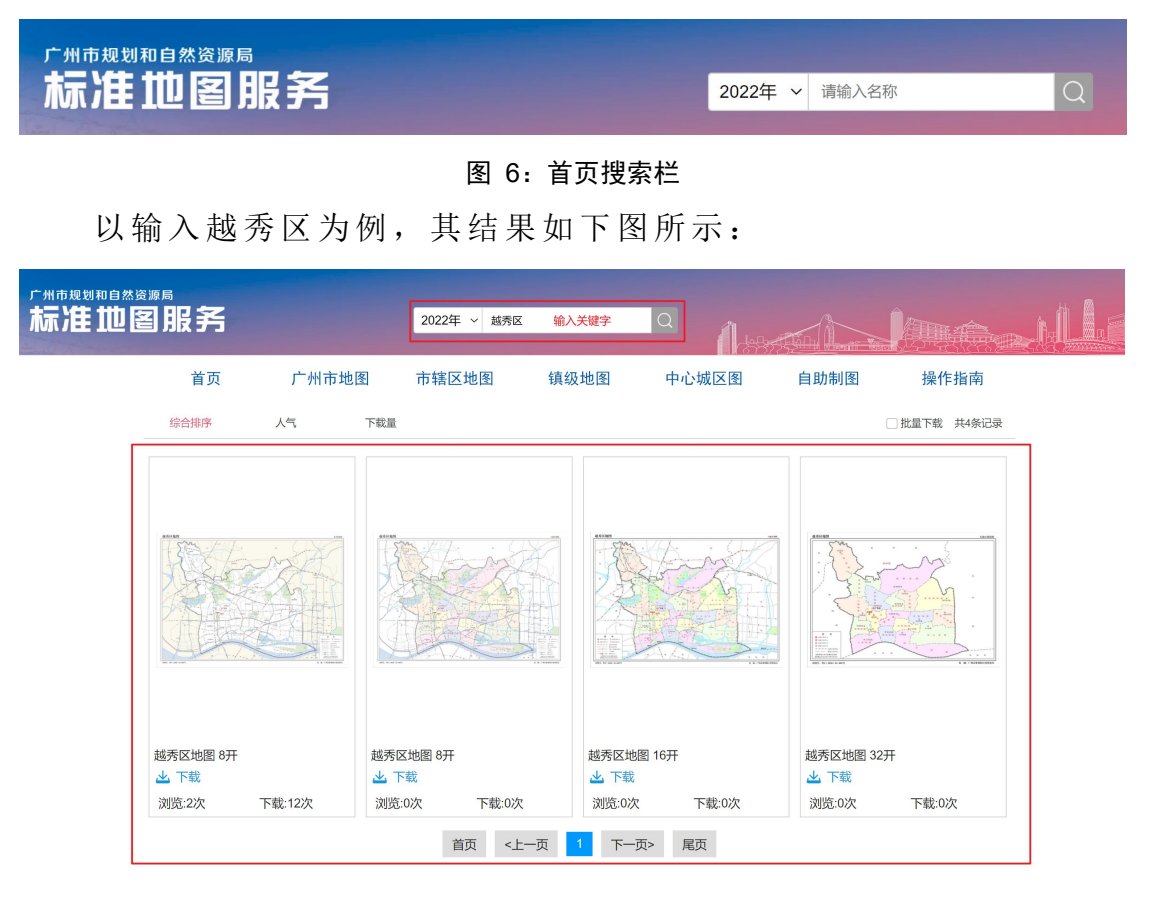

图 7:搜索栏搜索结果示例

(2) 通过首页的导航栏快速定位不同类型的数据,点击【地图 年 份】、【地 图类 型 】、【开 本大 小 】并 选择 指 标排 序 对标 准 地图 进 行 快速 筛 选服 务 。

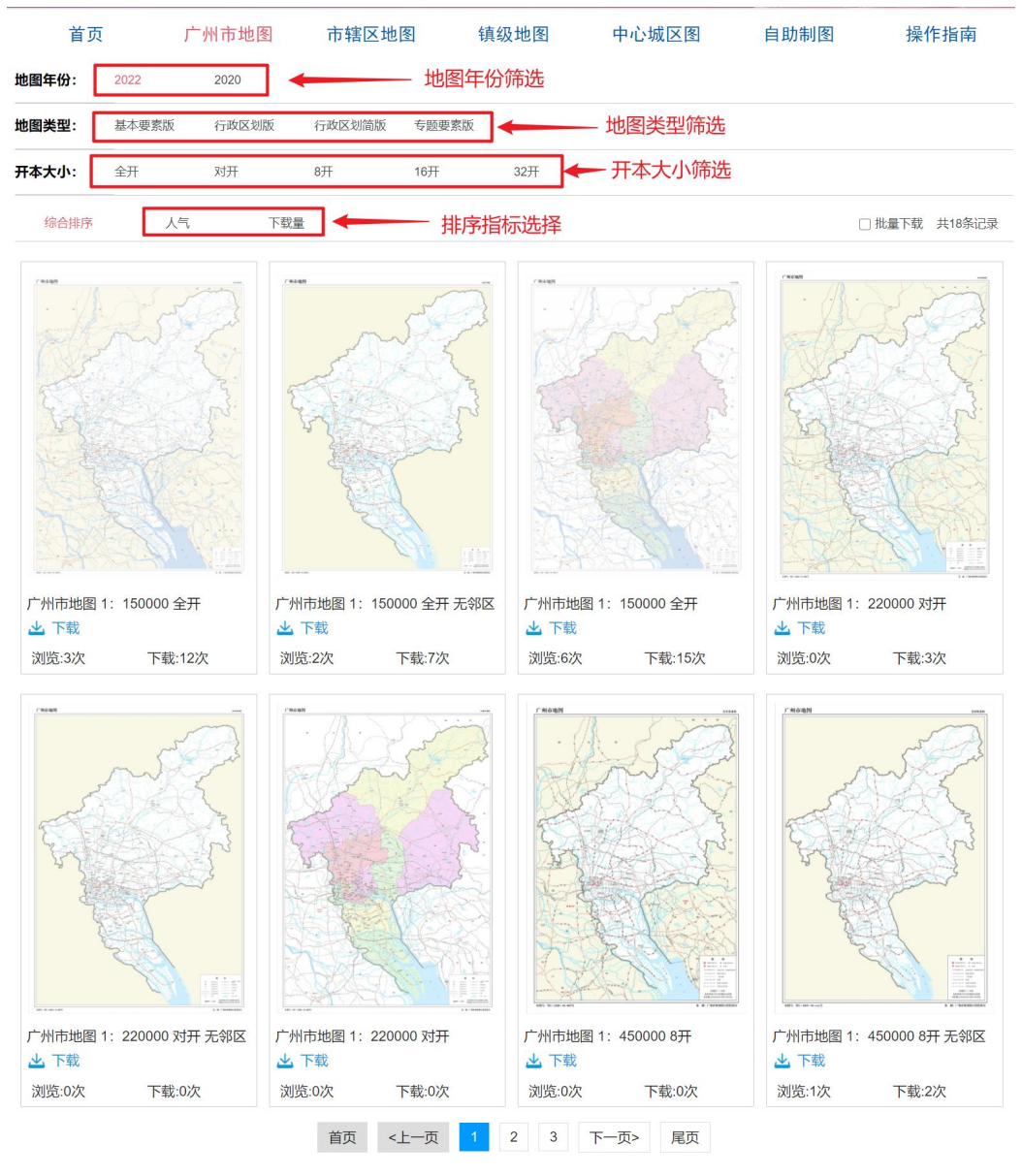

图 8:导航栏搜索数据

## <span id="page-6-0"></span>**2.4** 地图下载

根据地图检索结果,用户可点击对应数据面板内的【下载】进行 单张地图下载服务, 所下载的地图数据格式为jpg。

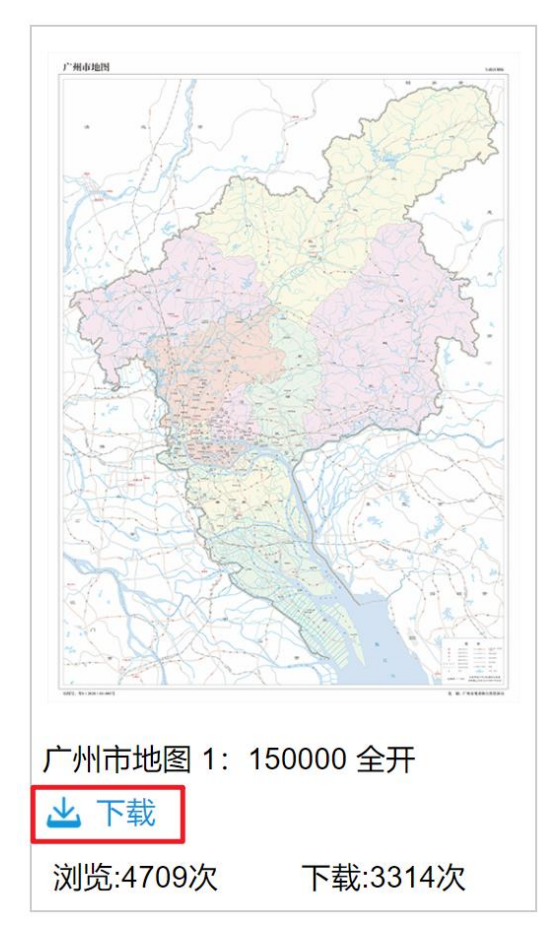

图 9:点击下载即可下载地图

同时本平台提供标准地图的批量下载功能,通过点击【批量下载】 并点击选择感兴趣的地图数据集,之后点击【开始下载】即可以压缩 包 格式 ( zip) 获取 数 据到 本 地。

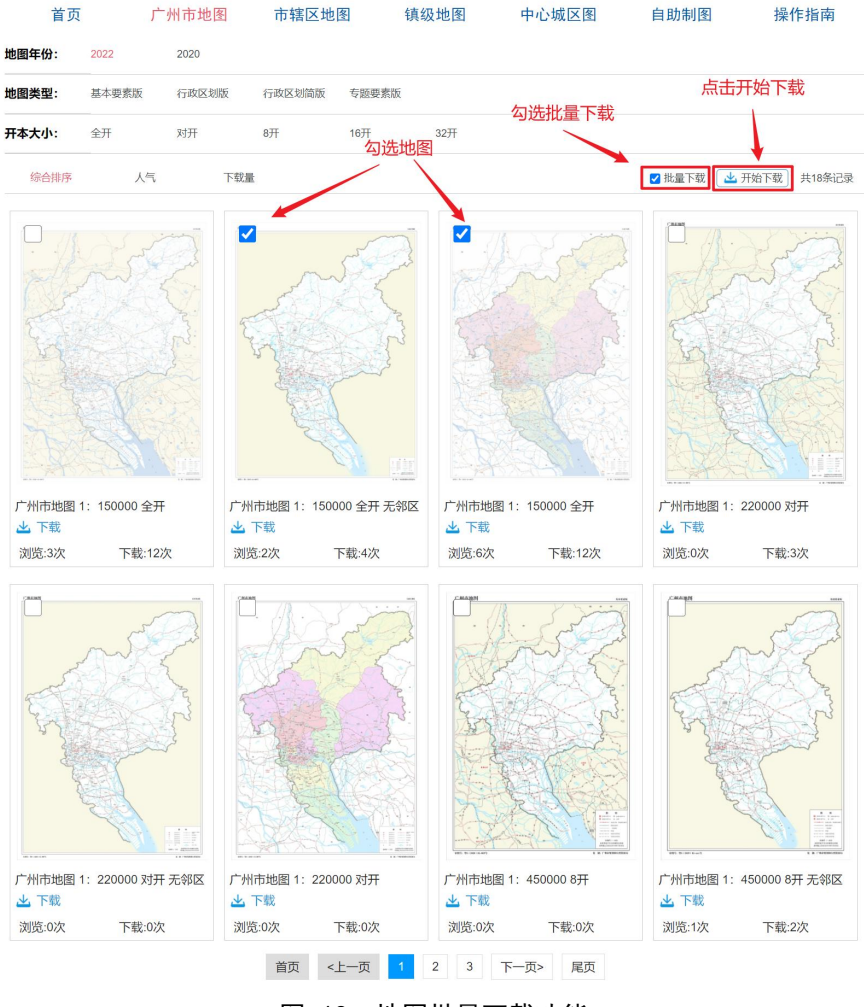

图 10:地图批量下载功能

# <span id="page-8-0"></span>**2.5** 地图统计

平 台实 现 了对 于 标准 地 图数 据 的监 控 与管 理 ,用 户可 于 数据 面 板 查 看标 准 地图 浏 览量 、 下载 量 等相 关 信息 的 统计 分 析。

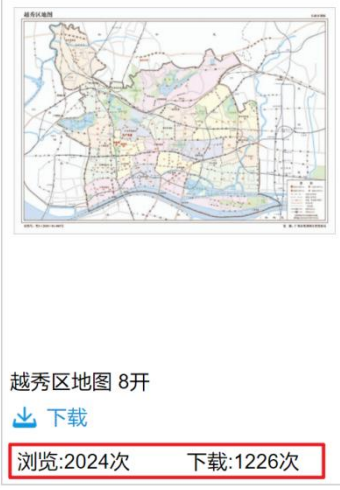

图 11:地图统计数据查看

#### <span id="page-9-0"></span>**2.6** 操作指南

本平台提供自助制图操作视频、平台操作手册等平台使用教程, 并在平台上提供操作视频、手册下载功能供用户使用, 便于用户能够 快速熟悉平台功能,通过首页【操作指南】并点击【操作手册】、【 操作视频】即可获取。

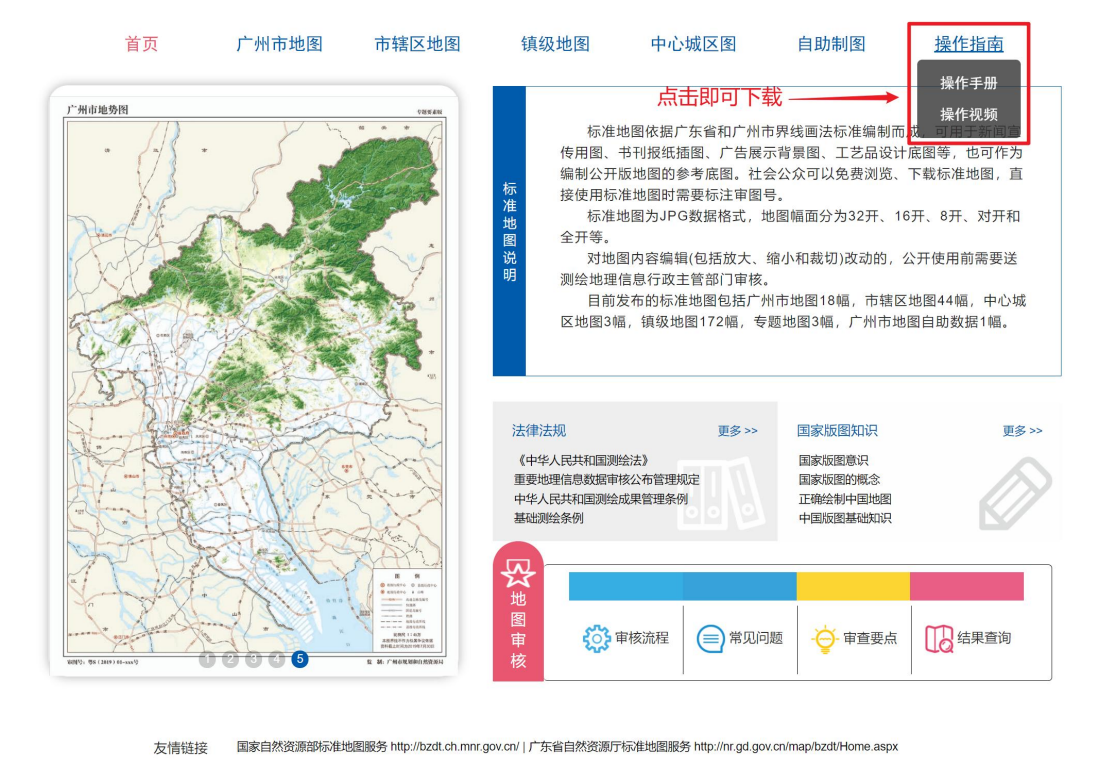

#### 图 12:操作指南获取

#### <span id="page-9-1"></span>**2.7** 自助制图

针 对 用 户 对 不 同 地 理 区 域 的 制 图 需 求, 平 台 开 发 区 级 自 助 制 图 功 能模块,为注册用户提供限定条件和规则下的自助制图服务,作为平 台 的特 色 服务

自 助制 图 系统 实 现区 级 制图 要 素图 层 的选 取 、图 层编 辑 、注 记编 辑、图名整饰编辑、自定义符号添加及编辑、简易统计图表制作、下 载导出等功能, 使用户可以简单快捷制作获取区级个性化地理底图。

#### <span id="page-10-0"></span>**2.7.1** 要素图层选取

自助制图提供所有区级相关地图制图图层的选择功能,同时平台 预设图层的默认要素样式,用户可根据制图的定制化需要选择相关要 素, 在地图制图页面讲行渲染显示。

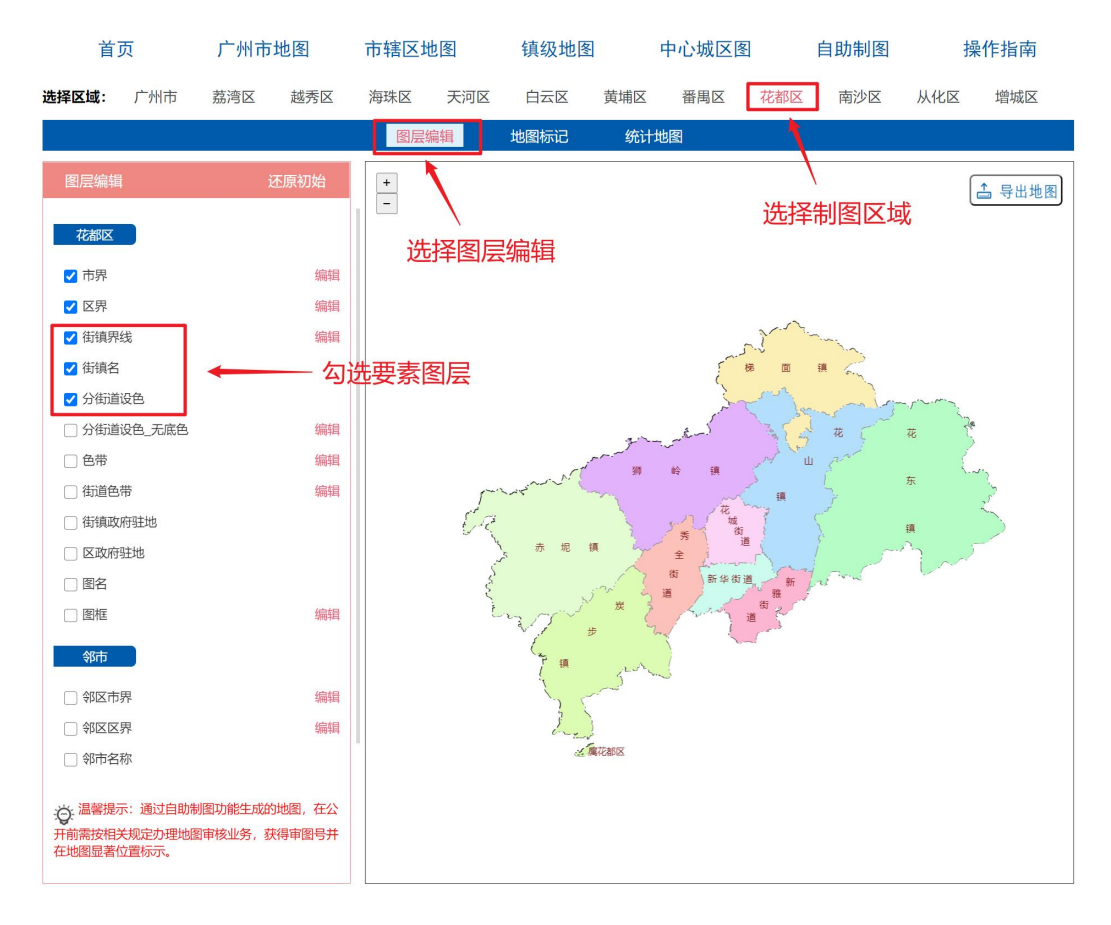

图 13:要素图层选取示意图

#### <span id="page-10-1"></span>**2.7.2** 地图编辑

用 户 可 针 对 选 取 的 图 层 要 素,点 击 图 层 右 侧 【 编 辑 】,同 时 根 据 要素的特点设置各图层的点、线、面要素的地图表现样式,提供对点、 线、面要素分别进行编辑的功能,并在地图上实时渲染显示用户设置 样 式。

平台提供以下样式编辑内容:

点要素: 可设置点的大小、颜色样式;

线要素: 可设置线的颜色、粗细、透明度样式;

面 要素 : 可设 置 面的 颜 色、 透 明度 样 式。

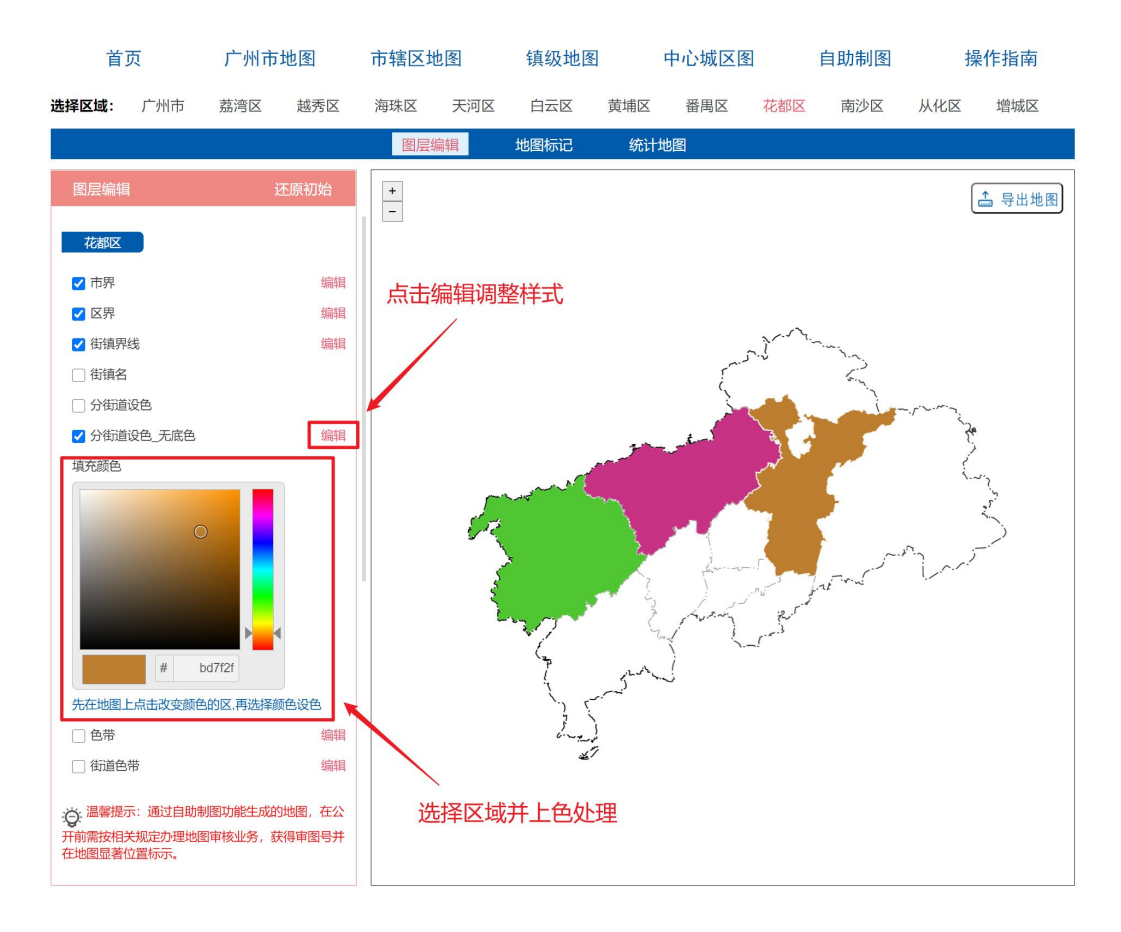

图 14:图层编辑示意图

#### **2.7.3** 自定义符号标记

<span id="page-11-0"></span>1、 自定 义 点、 线 、面 要 素标 记

提供在地图上任意位置标记点、线、面要素的功能,用户可对添 加的要素进行自定义样式的编辑,满足个性化需求。

其中,点标注可通过设置点符号形状、尺寸、颜色、样式;线标 注 可 设 置 线 宽 、 颜 色 、 透 明 度 等 ; 面 标 注 可 设 置 面 边 界 宽 度 、 边 界 透 明 度边 界 颜色 、 面填 充 颜色 、 面透 明 度等 样 式。

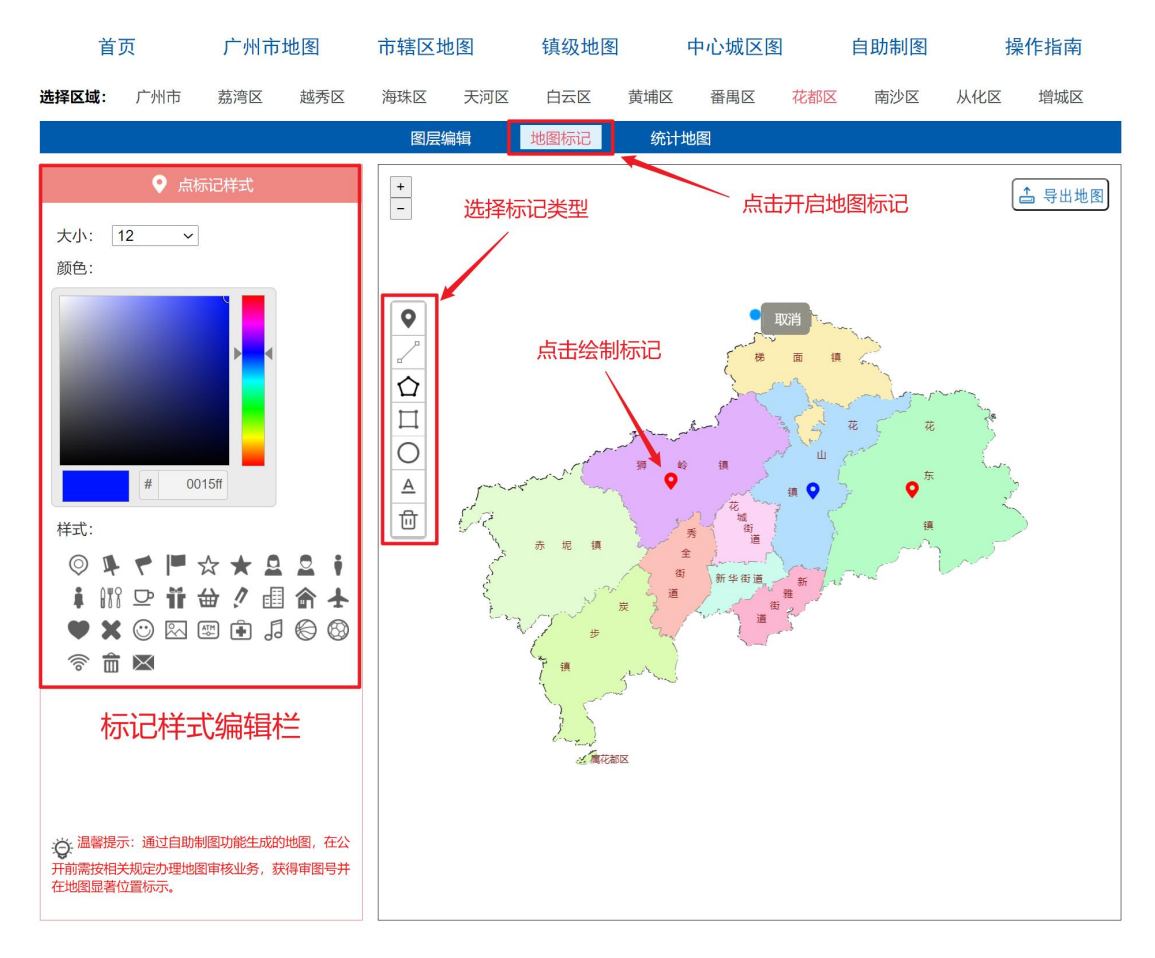

图 15:自定义符号标记功能示意

2、 文字 要 素注 记

平台同时提供文字注记功能,用户可对添加的文字要素进行自定 义字体、字号、文字颜色的个性化设置。用户在地图上需要进行注记 的地方点击,弹出文字信息输入对话框(字符数不超过20),且提供 敏 感 文 字 过 滤 功 能, 当 用 户 输 入 敏 感 文 字 如 军 事 类 文 字 即 进 行 提 示 并 拒 绝敏 感 文字 输 入。

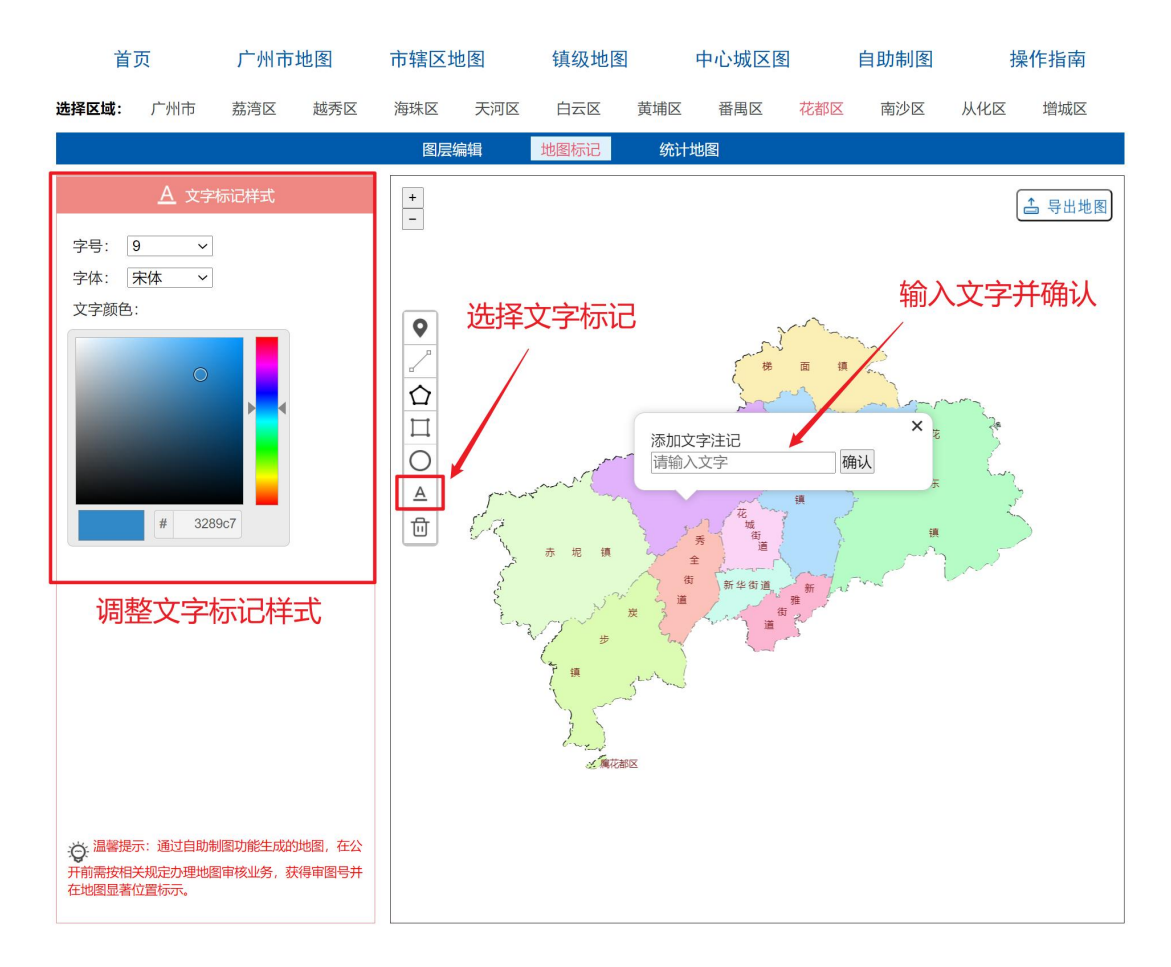

图 16:文字要素注记示意图

## <span id="page-13-0"></span>**2.7.4** 统计图表制作

系统提供简单专题统计图表制作功能,用户可上传自定义制作统 计 图表 的 数据 至 平台 , 系统 根 据上 传 的数 据 自动 生 成专 题 统计 图 表, 并 在地 图 上进 行 渲染 显 示。

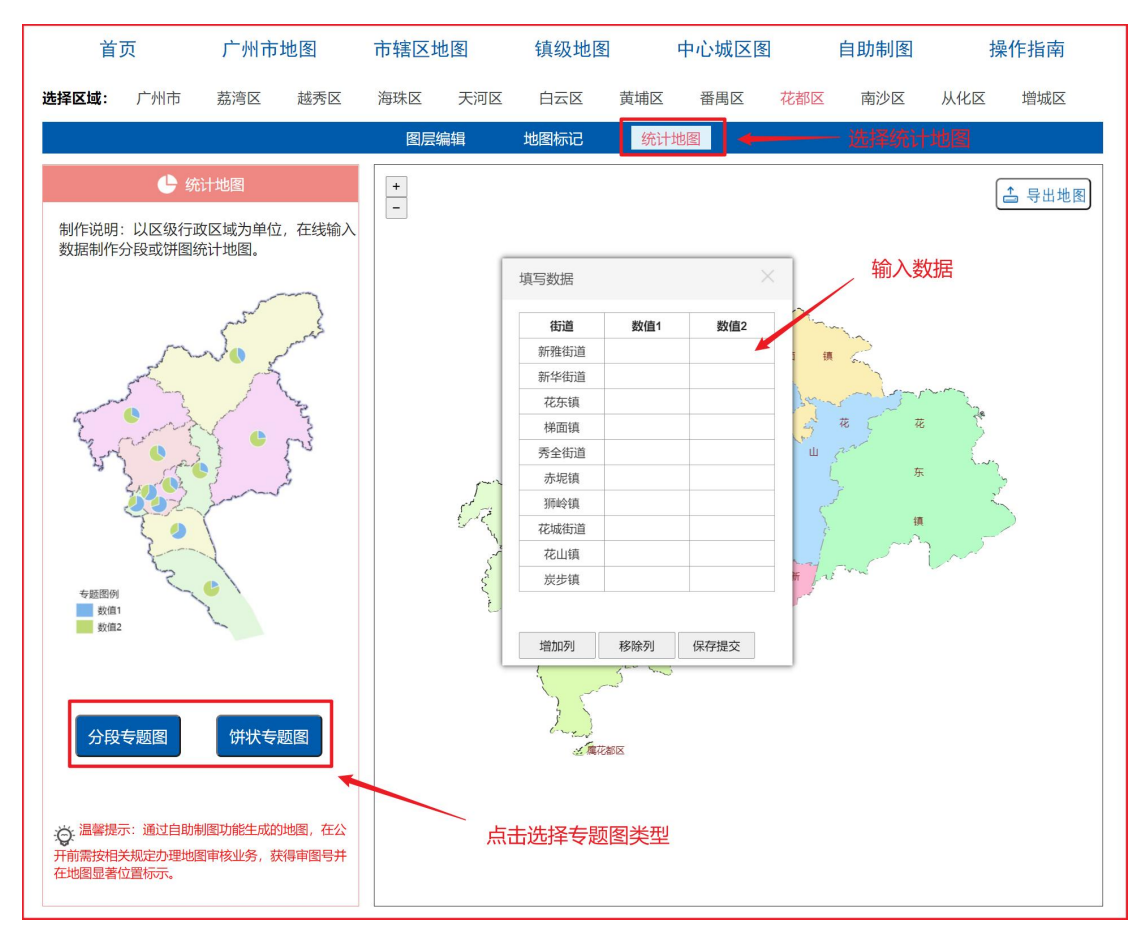

#### 图 17:统计地图制图过程

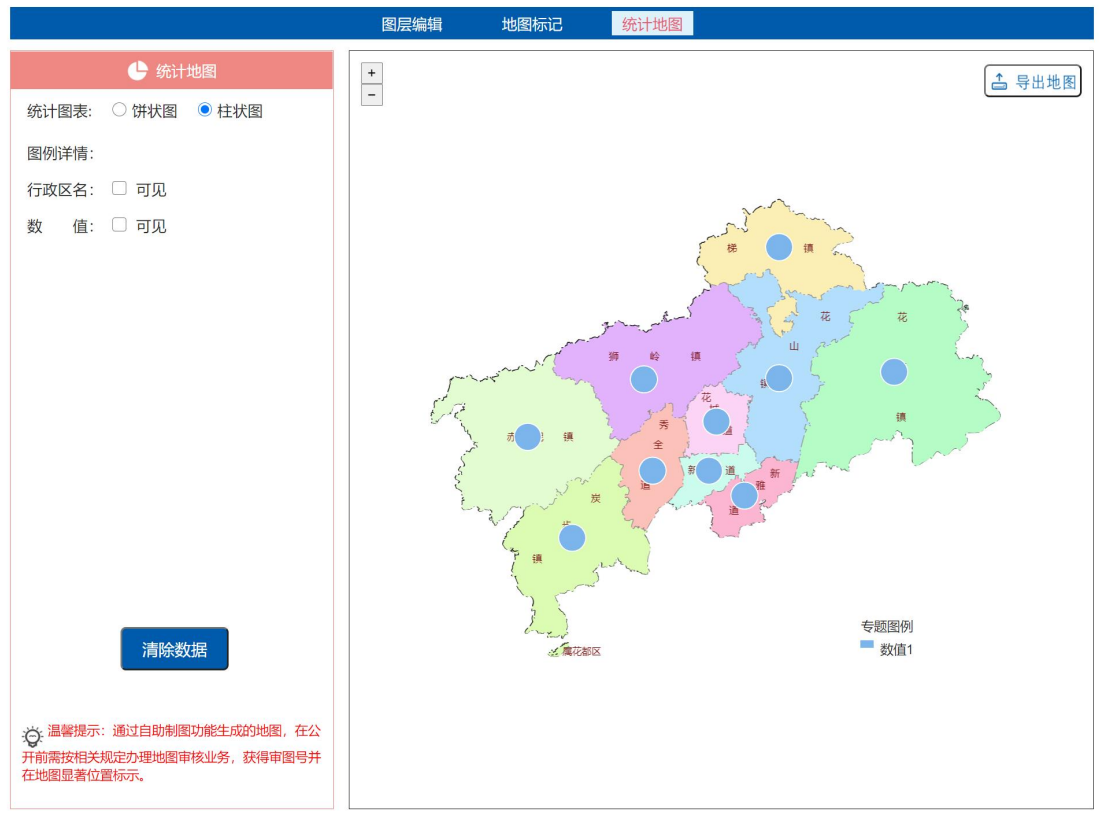

图 18:专题统计图示意图

## <span id="page-15-0"></span>**2.7.5** 制图导出下载

点击【导出地图】,并输入【大标题】、【小标题】、【制图员】 等配置项, 便可实现制图导出快速打印功能

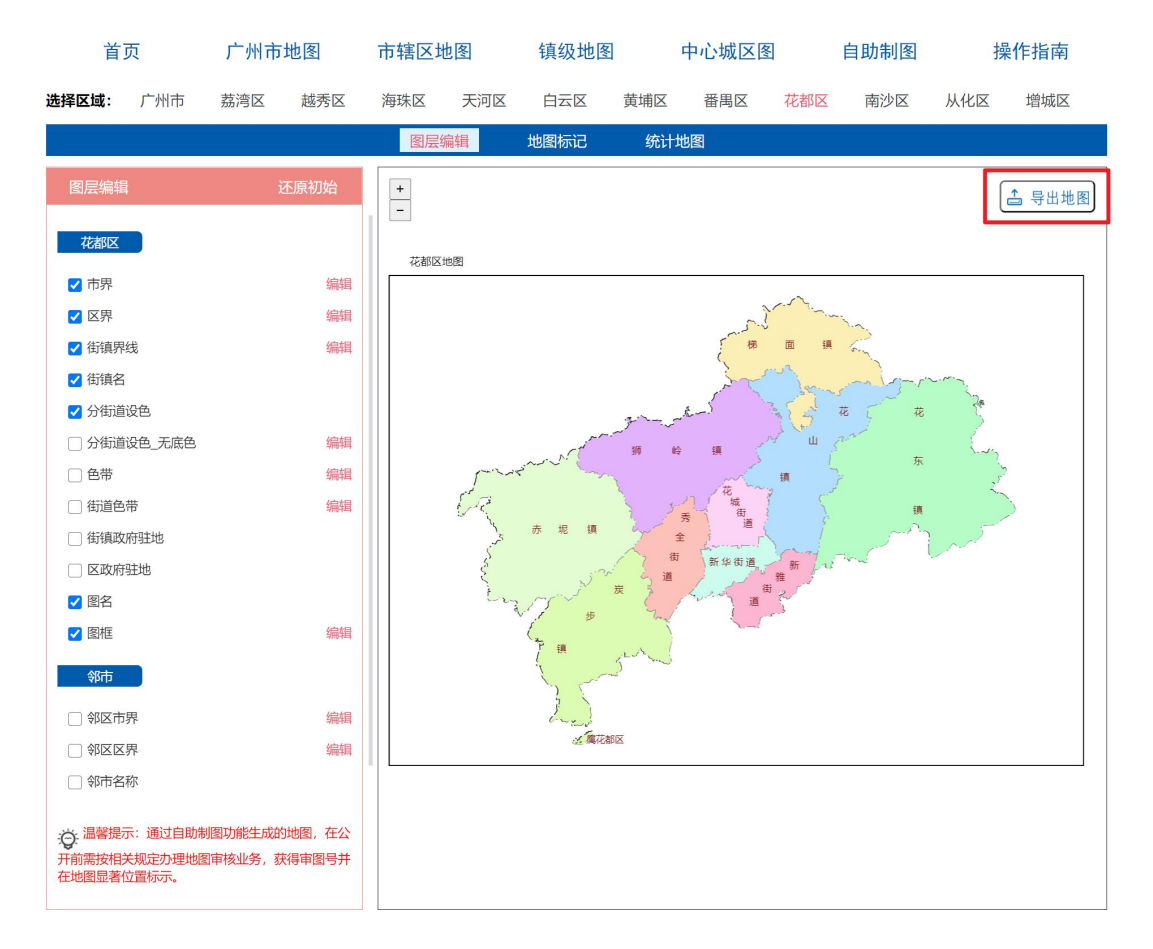

图 19:点击导出地图

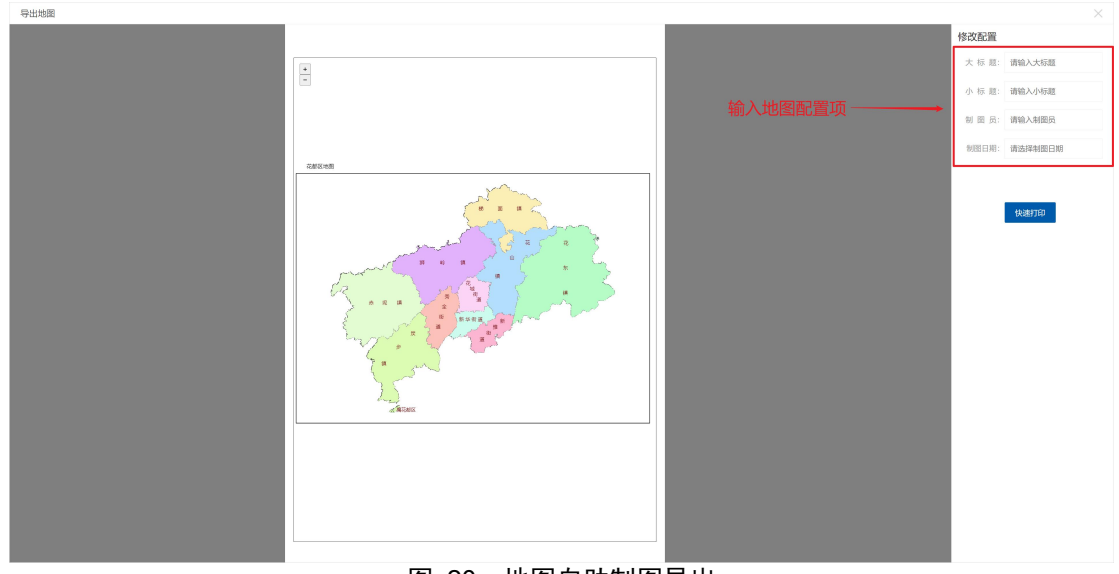

图 20:地图自助制图导出